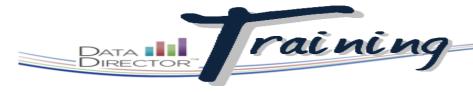

### Before You Begin...

- Make sure you have access to items. These can be custom questions created by you or your district, or from any of the Riverside-provided item banks.
- Know which standards you would like to assess.

## **Creating an Item Bank Assessment**

Use pre-existing items to build a test based on state or national standards.

# 1. Launch the Application Switcher and select Assessments. 2. From the left navigation bar, click Create Assessment. 3. Click the New Item Bank Assessment link. 4. Enter information in the following fields (required and marked with a \*): • Title • Title

- selected)
   Subject Area
- Type
- Year

### TIP

Clicking Show Advanced Options allows you to evenly distribute points across all items and restart numbering with each new section.

Grades (multiple grades can be

- 5. In the first section box, click **Add Items**.
- Use the filter options in the Search Items pop-up window to search by standard, grade level or other parameters.
- Once your selections are made, click the **Search** button in the bottom right corner of the pop-up window.

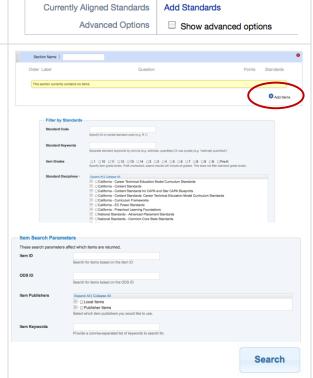

\*Grades

\*Subject Area

Description

Exam date option
\*Exam date

Attached files

Term

\*Year

(None)

(None)

(None)

(None)

(None)

03-01-2012

Upload a file

Single Date ○ Date Range

# PataDirector Training

- 8. Click on the title of the standard to see items matching your search.
- 9. Click the checkbox to the left of the Item ID to add it to the test.

### TIP

If an item has an attached passage, it will be titled in blue under Item Attributes. Click the title to preview the passage.

- 10. Once all desired items from a standard are selected, click the Close button in the bottom right corner.
- 11.To add items from another standard, click the title of that standard. To start a new search for standards. click the Begin New Search button. Once all items are selected, click **Close** in the Search Results page.
- 12. Title sections by filling in the Section Name box.
- additional sections.
- 14. Use the Handle tool to the left of either a section or item to click and

Be sure to double-check and adjust the item label in the second column after altering your assessment's item order.

- 15. Delete an item or section by clicking the to the right of it twice.
- 16. Before leaving the page, click the Save Changes link to keep all settings/ items for the assessment.

mellow (mel-o) adi. 1, softened and made gentle Based on the pronunciation guide, which word MOST LIKELY rhymes with the second syllable В. lawn C. grew D. Item Standards Standard Description Use combined knowledge of all letter-sound correspondences, syllabication patterns, and morphology (e.g., roots and affixes) to read accurately unfamiliar multisyllabic words in context and out of context. Item Attributes Multiple Choice Passage Campfire English Language Publisher Assess 2 Know - Benchmark Close

Use the basic editing 13. Click Add Section to create features here to make adjustments to your assessment. Return to drag either one. this page at any time by clicking on Edit TIP Assessment from the Overview page.

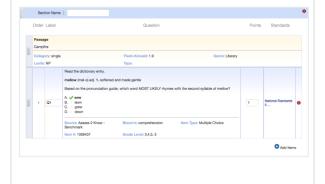

Save Changes